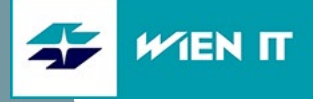

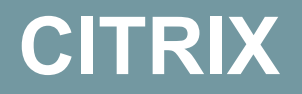

**ANMELDUNG MITTELS MULTIFAKTOR-AUTHENTIFIZIERUNG (MFA)**

Datum: 11.03.2020 Version: 1.0

WienIT GmbH │ Thomas-Klestil-Platz 13 │ 1030 Wien │ t: +43 5 90405 0 │[wienit.at](http://www.wienit.at/) FN 255649 f │ HG Wien │ DVR: 2109667 │ UID-Nr.: ATU61296118 UniCredit Bank Austria AG │ IBAN: AT64 1200 0514 2844 2601 │ BIC: BKAUATWW

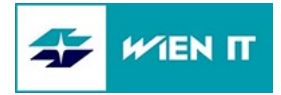

## **INHALT**

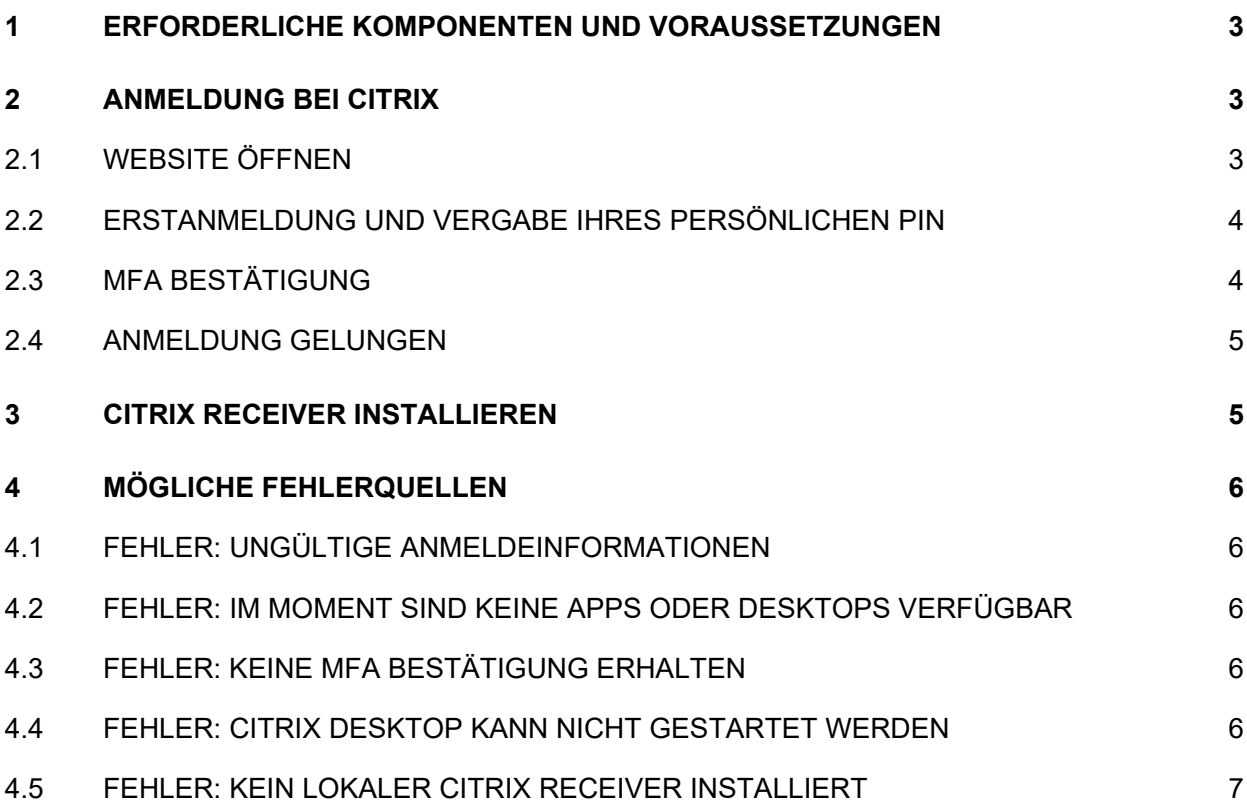

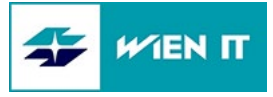

# <span id="page-2-0"></span>**1 ERFORDERLICHE KOMPONENTEN UND VORAUSSETZUNGEN**

Für den Zugriff auf Citrix sind folgende Komponenten erforderlich:

- Webbrowser
	- − z.B. Microsoft Internet Explorer (\*.wienit.at zu den vertrauenswürdigen Sites hinzufügen)
	- − z.B. Mozilla Firefox
- Ihr MFA Mobiltelefon
- Bestehende Internetverbindung
- Lokaler Citrix Client (Citrix Receiver)

Zusätzlich gibt es folgende Voraussetzungen:

- Es werden https-Verbindungen (TCP 443) ins Internet aufgebaut.
- Änderungen der Telefonnummer bitte bei Ihrem zuständigen Benutzerservice veranlassen.

## <span id="page-2-1"></span>**2 ANMELDUNG BEI CITRIX**

### <span id="page-2-2"></span>**2.1 WEBSITE ÖFFNEN**

Öffnen Sie bitte die Website https://citrix-[mfa.wienit.at/](https://citrix-mfa.wienit.at/) in Ihrem Webbrowser:

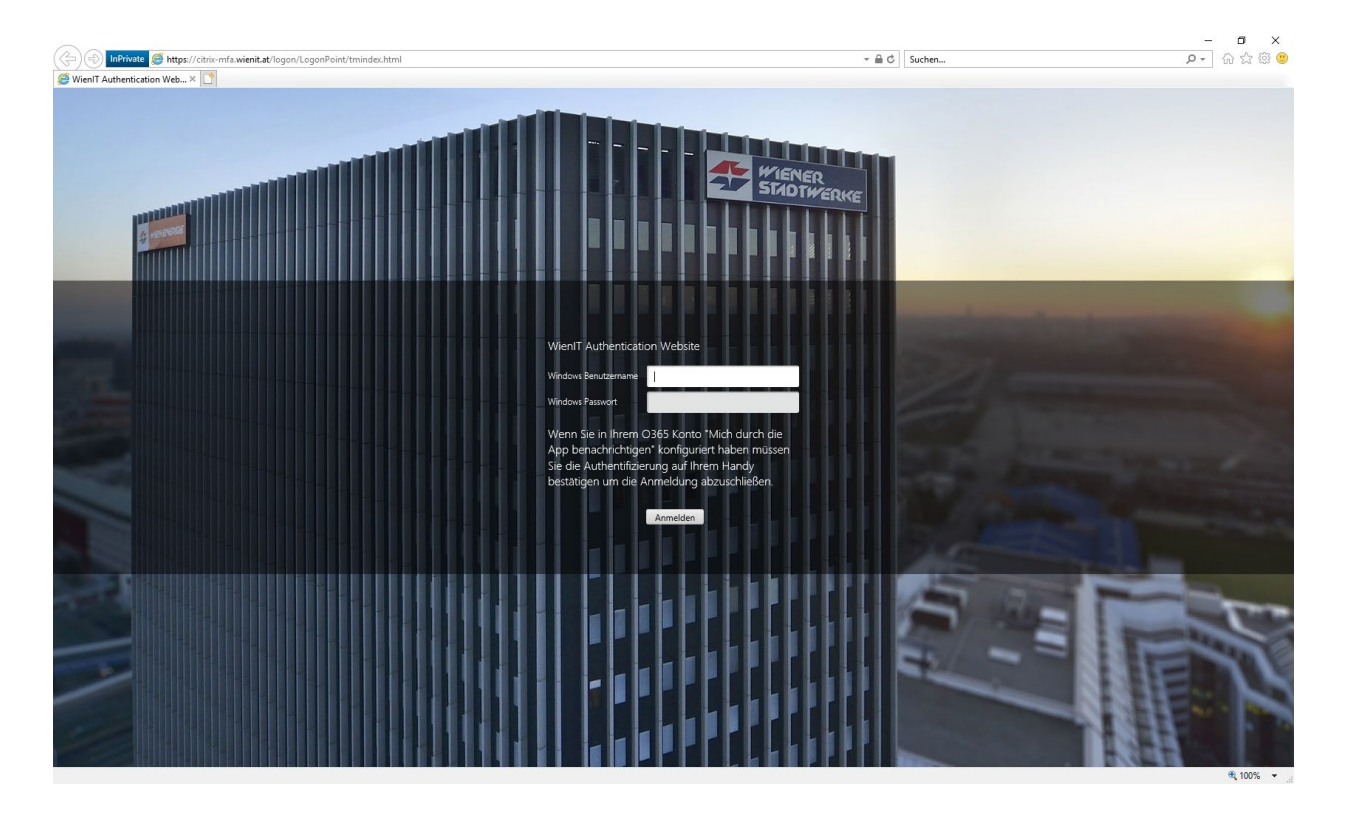

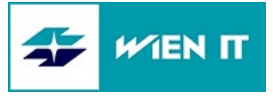

## <span id="page-3-0"></span>**2.2 ERSTANMELDUNG UND VERGABE IHRES PERSÖNLICHEN PIN**

- Anmeldename: Ihr Windows-Domänen Benutzername, den Sie mit dem Aktivierungsmail erhalten haben.
- Kennwort: Ihr Windows Kennwort, das Sie auch am Arbeitsplatz verwenden.

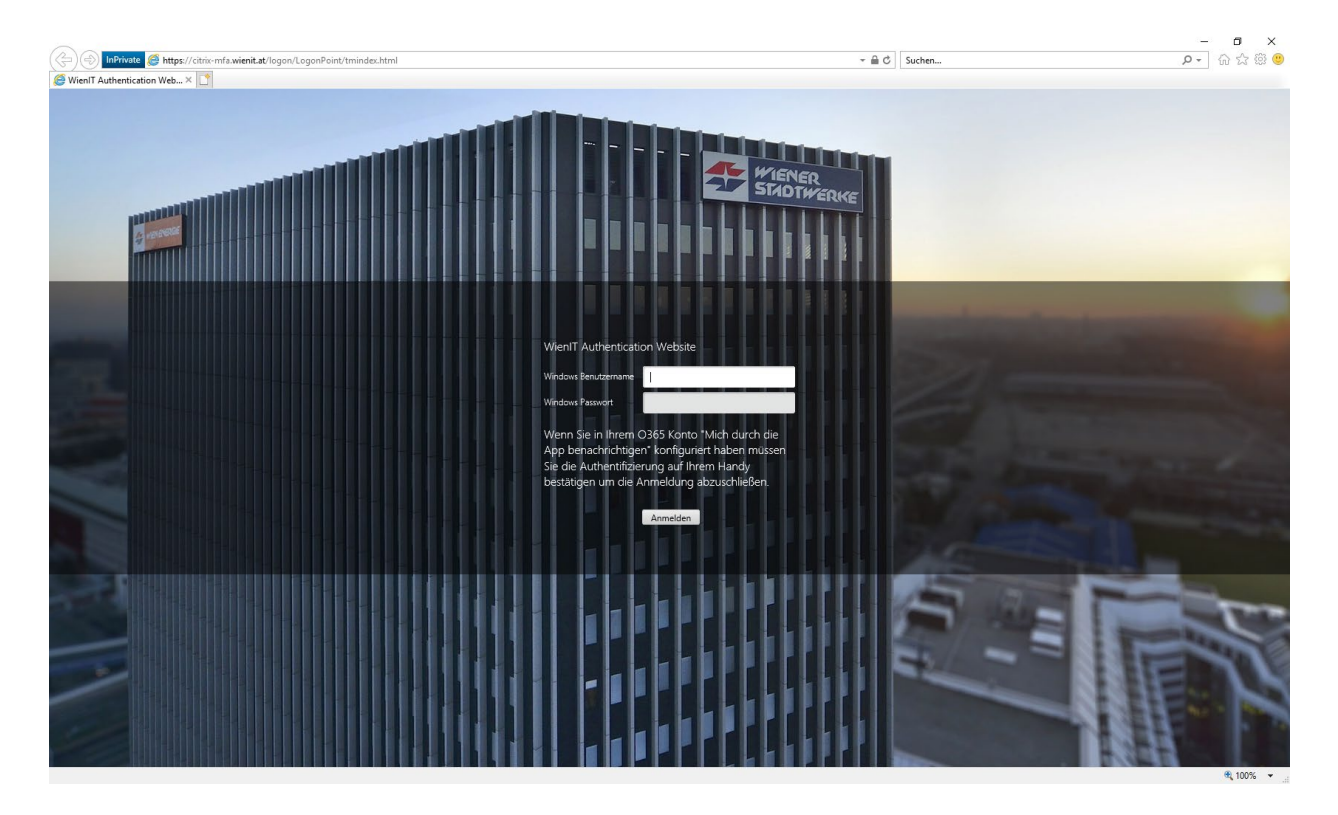

## <span id="page-3-1"></span>**2.3 MFA BESTÄTIGUNG**

Bestätigen Sie am eingerichteten Handy entweder den Telefonanruf mit # oder die erhaltene Push Nachricht in der Authenticator-App mit "Genehmigen".

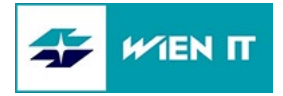

## <span id="page-4-0"></span>**2.4 ANMELDUNG GELUNGEN**

Sie sind nun am Storefront Server angemeldet und sehen die für Sie freigegebenen Ressourcen (Desktops, Apps).

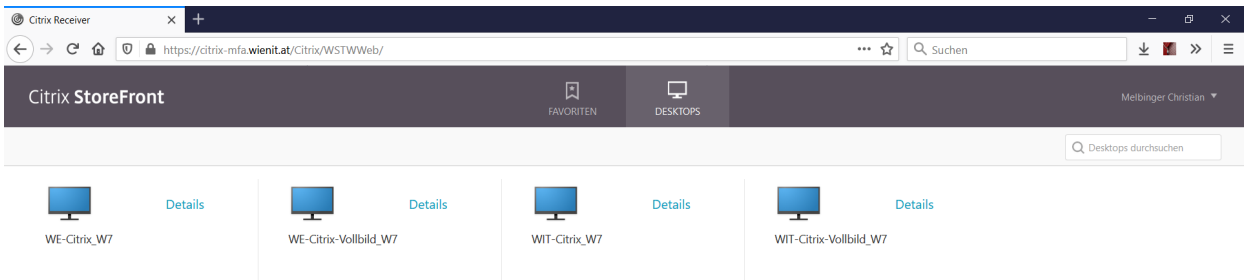

Hier können Sie mit einem Klick auf das jeweilige Symbol, beispielsweise einen Desktop oder ein integriertes Programm (z.B. SAP), published application genannt, aufrufen.

## <span id="page-4-1"></span>**3 CITRIX RECEIVER INSTALLIEREN**

Sie benötigen auf Ihrem Rechner einen lokalen Citrix Receiver.

Wenn es sich um ein Firmengerät handelt, sollten Sie eine aktuelle Version des Citrix Receivers in Ihrem Softwarecenter angeboten bekommen. Führen Sie diese Installation durch.

Wenn es sich um ein Privatgerät handelt, laden Sie bitte eine aktuelle Version des Citrix-Receivers von der Citrix-Downloadseite herunter. Der Receiver ist betriebssystemabhängig. [https://www.citrix.com/downloads/citrix](https://www.citrix.com/downloads/citrix-receiver/)-receiver/

Wir empfehlen, für Windows-Rechner den "Receiver for Windows LTSR" zu verwenden.

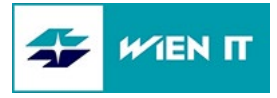

# <span id="page-5-0"></span>**4 MÖGLICHE FEHLERQUELLEN**

### <span id="page-5-1"></span>**4.1 FEHLER: UNGÜLTIGE ANMELDEINFORMATIONEN**

#### Lösung

- Überprüfen Sie die Richtigkeit Ihres Benutzernamens (ersichtlich im Aktivierungsmail).
- Überprüfen Sie, ob die Feststelltaste aktiviert ist.

Besteht der Fehler weiterhin, wenden Sie sich bitte an Ihr zuständiges Benutzerservice.

### <span id="page-5-2"></span>**4.2 FEHLER: IM MOMENT SIND KEINE APPS ODER DESKTOPS VERFÜGBAR**

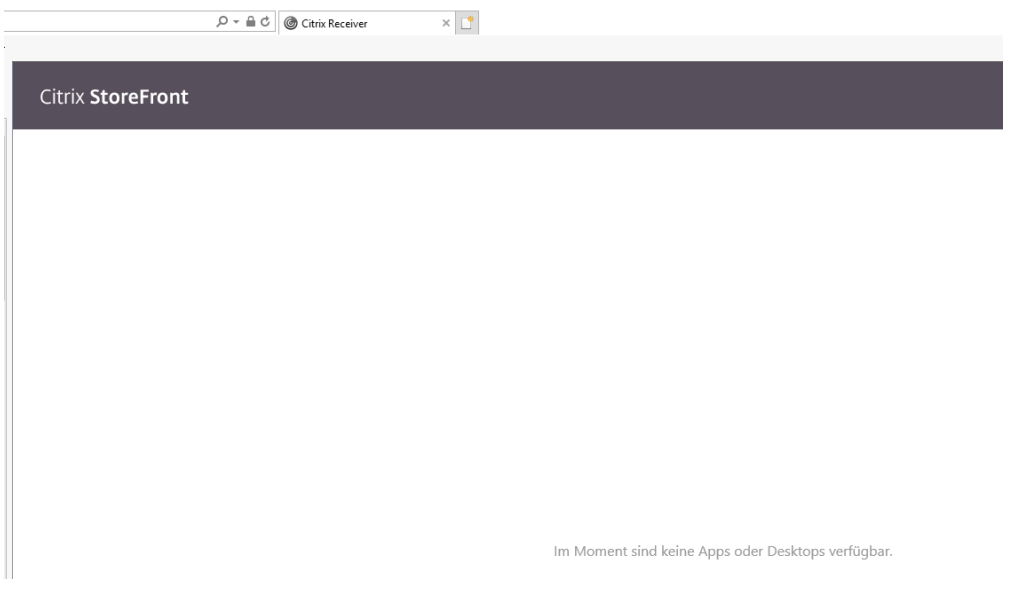

Lösung

Für Sie wurden keine Citrix Berechtigungen vergeben. Wenden Sie sich bitte an Ihr zuständiges Benutzerservice.

### <span id="page-5-3"></span>**4.3 FEHLER: KEINE MFA BESTÄTIGUNG ERHALTEN**

#### Lösung

 Bitte überprüfen Sie Ihre MFA Konfiguration lt. Anleitung<http://www.wienit.at/ras> (Dokument "Einrichten der Multifaktor-Authentifizierung (MFA) für My2ndDesk und Citrix")

### <span id="page-5-4"></span>**4.4 FEHLER: CITRIX DESKTOP KANN NICHT GESTARTET WERDEN**

Bitte versuchen Sie diese Hilfestellungen:<http://support.citrix.com/article/CTX804493>

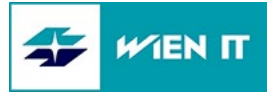

### <span id="page-6-0"></span>**4.5 FEHLER: KEIN LOKALER CITRIX RECEIVER INSTALLIERT**

Grundsätzlich können Sie die Citrix-Sitzung auch ohne lokal installierten Citrix Receiver starten. Es wird dann für den Zugriff der HTML5 Receiver verwendet. Das erkennen Sie daran, dass die Citrix-Sitzung direkt im Browser-Fenster geöffnet wird.

Allerdings kann es ohne lokal installierten Receiver (bzw. wenn dieser nicht korrekt funktioniert) zu diversen Problemen kommen (z.B. Drucker fehlen).

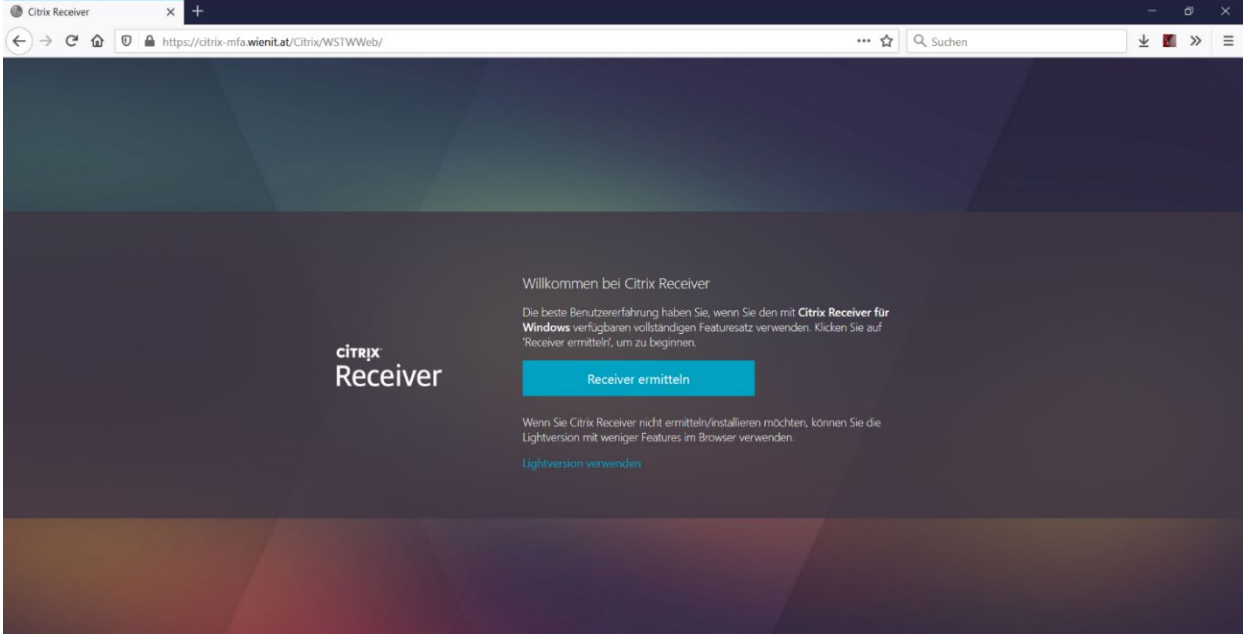

Lösung

Führen Sie die Installation eines aktuellen Citrix Receivers durch.